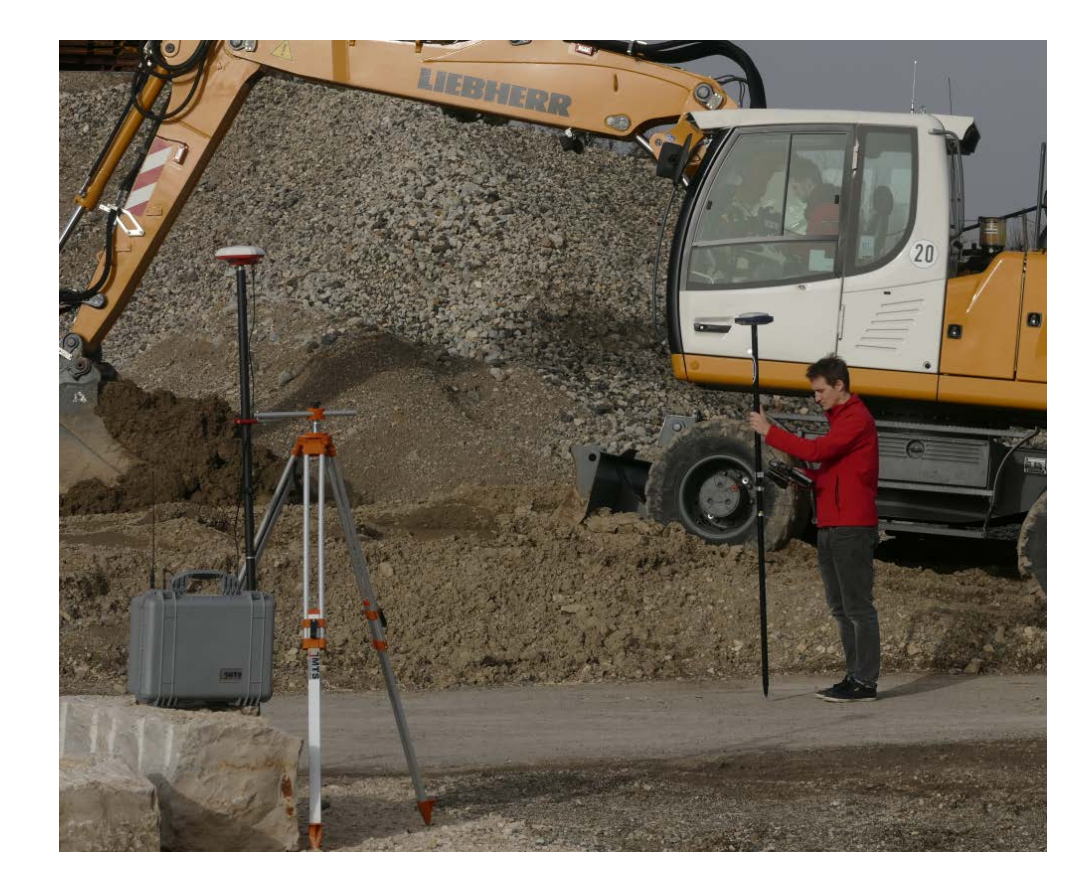

## MTS-GEO

# Praxislösung

## Einen MTS-Rover in Betrieb nehmen

Gültig für folgendes Gerät: SP 80 GNSS Empfänger (Spectra Precision) (Stand: 2017/03/1.3)

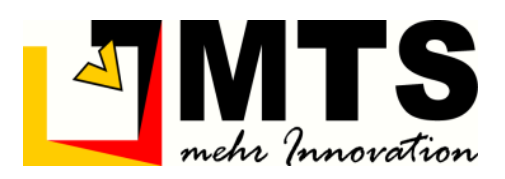

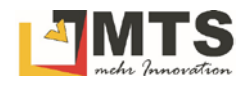

## <span id="page-2-0"></span>1 Inhaltsverzeichnis

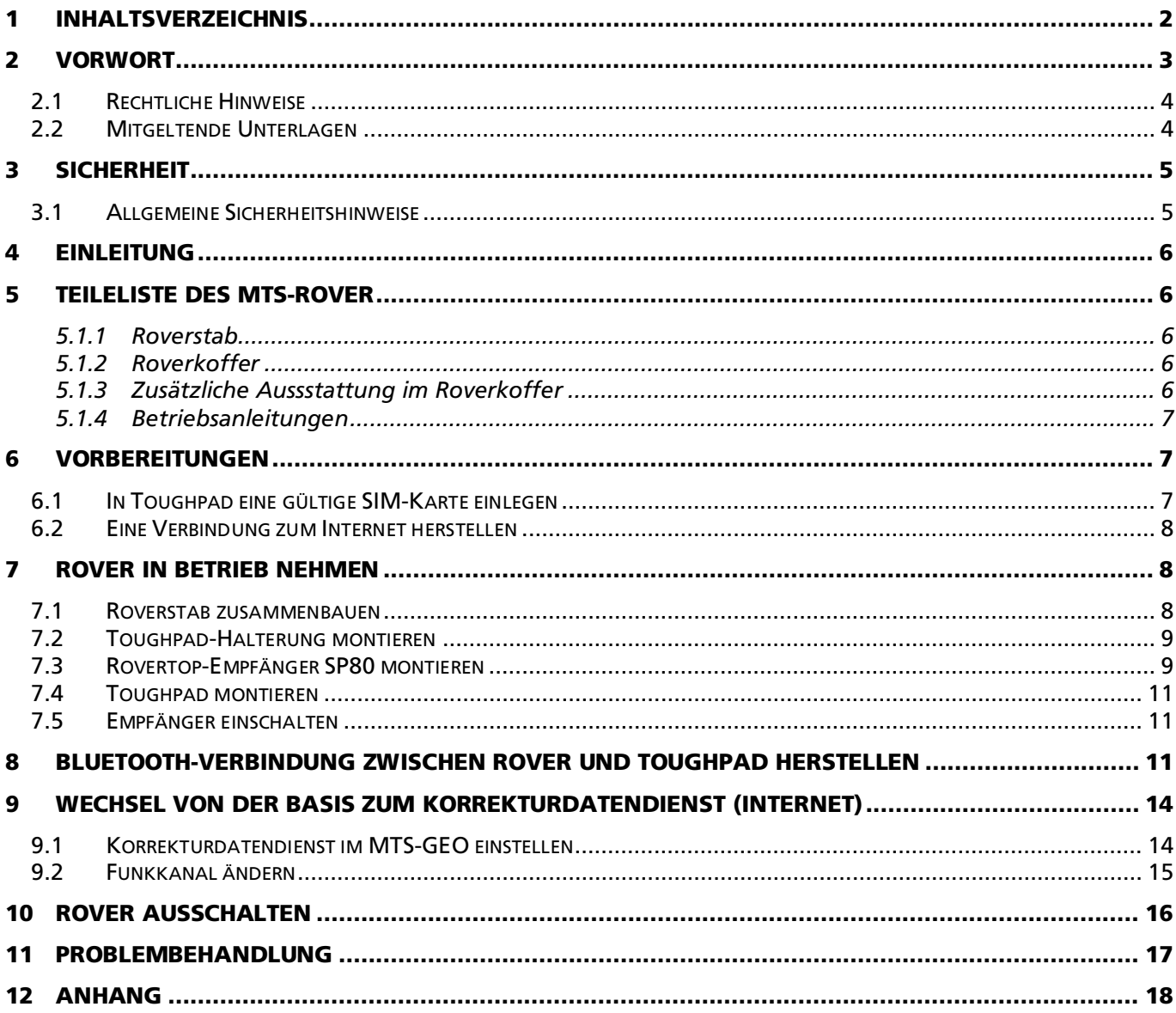

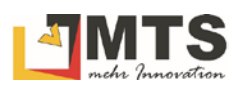

## <span id="page-3-0"></span>2 Vorwort

Diese Bedienungsanleitung ist Teil des MTS-GEO und erleichtert Ihnen das Kennenlernen sowie den Umgang mit dem MTS-GEO und seinen Hardware-Komponenten.

Diese Bedienungsanleitung richtet sich an alle Personen, die das MTS-GEO nutzen und mit der Hardund Software arbeiten. Diese Bedienungsanleitung muss allen Personen, die mit dem MTS-GEO arbeiten, jederzeit zugänglich sein.

Bei Montage- oder Bedienungsfehlern, mangelnder Wartung / Instandsetzung, und nicht originalen Ersatzteilen können keine Gewährleistungsansprüche gegenüber der Firma MTS Maschinentechnik Schrode AG geltend gemacht werden.

Die Firma MTS Maschinentechnik Schrode AG lehnt jede Haftung ab wenn werkseitig installierte Programme geändert werden, wenn zusätzliche Software installiert wird oder wenn der MTS-GEO abweichend von der in dieser Bedienungsanleitung beschriebenen bestimmungsgemäßen Verwendung eingesetzt wird.

Gewährleistungs- und Haftungsbedingungen der allgemeinen Geschäftsbedingungen der Firma MTS Maschinentechnik Schrode AG werden durch vor- und nachstehende Hinweise nicht erweitert oder ersetzt.

Bei Bedarf erhalten Sie hier weitere Informationen:

MTS Maschinentechnik Schrode AG Ehrenfelser Weg 13 72534 Hayingen

- Tel.: +49 7386 9792-0
- Fax.: +49 7386 9792-200
- Mail: info@MTS-online.de
- Web: www.MTS-online.de

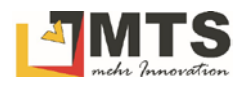

### <span id="page-4-0"></span>2.1 Rechtliche Hinweise

Die Produkte der Firma MTS Maschinentechnik Schrode AG unterliegen einer kontinuierlichen Weiterentwicklung. Aus diesem Grund behält sich die Firma MTS Maschinentechnik Schrode AG Änderungen in Form, Ausstattung und Technik vor.

Diese Bedienungsanleitung wird ohne jegliche Gewährleistung von MTS Maschinentechnik Schrode AG veröffentlicht. Korrekturen und Änderungen dieser Bedienungsanleitung können von MTS Maschinentechnik Schrode AG jederzeit und ohne Ankündigung vorgenommen werden. Alle Abbildungen dienen ausschließlich der Illustration und zeigen nicht immer exakte Darstellungen Ihres Geräts.

#### <span id="page-4-1"></span>2.2 Mitgeltende Unterlagen

Neben dem Inhalt dieser Bedienungsanleitung sind folgende Dokumente für das Arbeiten mit dem MTS-GEO und seinen Hardware-Komponenten zu beachten:

- Quick Guide für den das GNSS-Empfängergerät SP80, weitere Informationen und eine ausführliche Betriebsanleitung sind auf der Hompage des Herstellers: [www.spectraprecision.com/](http://www.spectraprecision.com/) veröffenlicht
- Betriebsanleitung für den MTS-Pilot und MTS-GEO

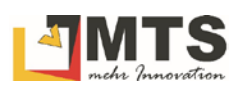

## <span id="page-5-0"></span>3 Sicherheit

### <span id="page-5-1"></span>3.1 Allgemeine Sicherheitshinweise

Beachten Sie zur Vermeidung von Personen- und / oder Sachschäden alle Angaben und Hinweise in dieser Bedienungsanleitung.

Hinweise zur Sicherheit von Personen sowie Hinweise für den sicheren Umgang mit dem MTS Pilot und weiterführende Informationen sind durch entsprechende Symbolik in der Bedienungsanleitung gekennzeichnet.

Spezifische Sicherheitshinweise finden Sie an den betreffenden Textstellen in der Bedienungsanleitung.

Neben der Bedienungsanleitung gelten die im Verwenderland verbindlichen Unfallverhütungsvorschriften sowie die nationalen Gesetze und Verordnungen.

Für Sach- und / oder Personenschäden, die durch die Nichteinhaltung von Sicherheitshinweisen entstehen, übernimmt der Hersteller keinerlei Haftung.

In dieser Betriebsanleitung werden Warn- und Sicherheitshinweise verwendet, um Sie vor Verletzungen oder vor Sachschäden zu warnen. Lesen und beachten Sie diese Warnhinweise immer um Verletzungen oder Tod zu vermeiden!

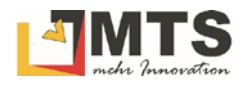

## <span id="page-6-0"></span>4 Einleitung

Diese Anleitung beschreibt die Vorgehensweise, wie Sie einen MTS-Rover in Betrieb nehmen. Schritt für Schritt können Sie hier nachverfolgen, wie Sie den Rover zusammenbauen, mit dem Toughpad verbinden und im MTS-GEO nutzen können.

## <span id="page-6-1"></span>5 Teileliste des MTS-Rover

Zur Überprüfung auf die Vollständigkeit des Rovers und seines Zubehörs dient die folgende Zusammenstellung. Eine Übersicht der Bauteile ist im Koffer hinterlegt. Eine Zusammenstellung finden Sie im Anhang-Kapitel dieses Dokuments.

#### <span id="page-6-2"></span>5.1.1 Roverstab

- 2-teiliger Roverstab (mit aufschraubbarer Roverspitze)
- Libelle und Kompass (an Rover-Antennenstab montiert)

#### <span id="page-6-3"></span>5.1.2 Roverkoffer

Der Hartschalenkoffer beinhaltet die Standardausrüstung und darüber hinaus wichtige Erweiterungskomponenten für den Betrieb des Empfängergerätes und der Toughpads.

- Rovertop GNSS-Empfänger SP80 mit eingebautem UHF-Modul
- Funkantenne
- 2 Lithium-Ionen Akkus für den GNSS-Empfänger SP80
- Li-Ionen Ladegerät für die Rover-Akkus
- Toughpad-Ersatzakku mit Adapterschale
- Verschlussplatte für den Empfänger, wenn die Funkantenne entfernt wurde
- Verbindung Halterung zum Rover-Antennenstab
- Halterung für Toughpad
- Roverstab-Verlängerung 25 cm (in blauem Schutznetz verpackt)

*Bis Mitte 2016 wurden zweiteilige Roverstäbe mit einer Gesamtlänge von 2m verwendet. Die neuen Stäbe aus Karbonfasern erreichen eine Gesamtlänge von 1,75m und müssen mit dem 25cm langen Zwischenstück auf 2m verlängert werden!*

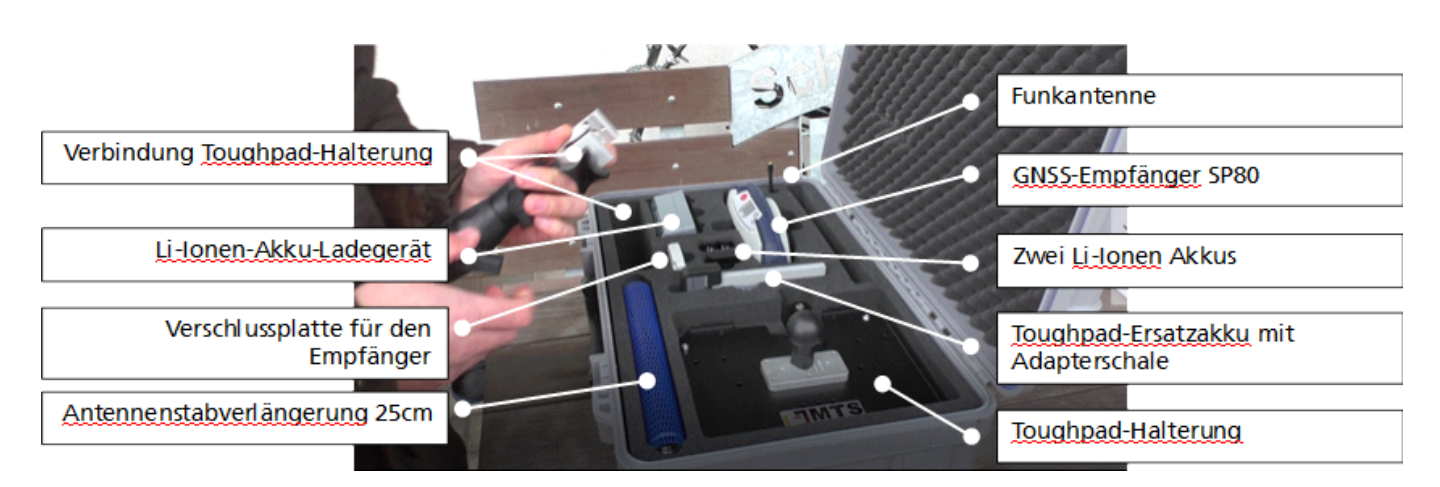

#### <span id="page-6-4"></span>5.1.3 Zusätzliche Aussstattung im Roverkoffer

- Ladegerät mit Adapterkabel für Ersatz-Akku Toughpad. Das Ladekabel des Toughpads ist kompatibel mit dem Ladegerät und kann dort genutzt werden.
- Ladegerät mit Adapterkabel für Akkus des Empfängers.
- Graue Ladeschale für die Akkus des Empfängers

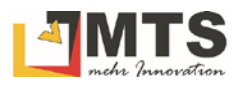

*Hinweis: Die Empfängerbatterien werden niemals gleichzeitig geladen, sondern der Reihe nach. Daher wird nur die Leuchte eines Faches blinken.*

- Bandmaß
- Konfigurationskabel

#### <span id="page-7-0"></span>5.1.4 Betriebsanleitungen

- Panasonic Toughpad
- QuickGuide SP80

## <span id="page-7-1"></span>6 Vorbereitungen

Der SP80 ist das Empfängergerät für Satellitendaten. Über dieses Gerät bezieht das MTS-GEO alle notwendigen Positionsdaten, die zur Messpunktaufnahme notwendig sind. Der SP80 von Spectra Precision ist ein GNSS-Empfänger einer neuen Generation. Der SP80 ist ein Empfängergerät zum Verfolgen und Verarbeiten aller verfügbaren GNSS-Signale, damit Sie von den zuverlässigsten Messungen und der höchstmöglichen Genauigkeit profitieren können. Weitere Informationen über das Gerät erhalten Sie über die Homepage www.spectraprecision.com.

Damit das MTS-GEO mit dem Rover arbeiten kann, müssen folgende Vorbereitungen getroffen werden:

• In Toughpad eine gültige SIM-Karte einlegen

*Hinweis: Eine SIM-Karte ist bei Auslieferung des Geräts bereits eingebaut.*

- Rover SP80 in Betrieb nehmen
- Bluetooth-Verbindung zwischen Rover und Toughpad herstellen

#### <span id="page-7-2"></span>6.1 In Toughpad eine gültige SIM-Karte einlegen

Bei der Nutzung eines Korrekturdatendienstes ist es notwendig eine SIM-Karte des Internet-Betreibers zu installieren.

- 1. Toughpad umdrehen und auf das Gesicht legen
- 2. Den Toughpad-Akku entfernen
- 3. Schutzklappe der SIM-Kartenaufnahme lösen und abnehmen
- 4. SIM-Karte in die dafür vorgesehene Aufnahme korrekt einlegen (siehe Bild)

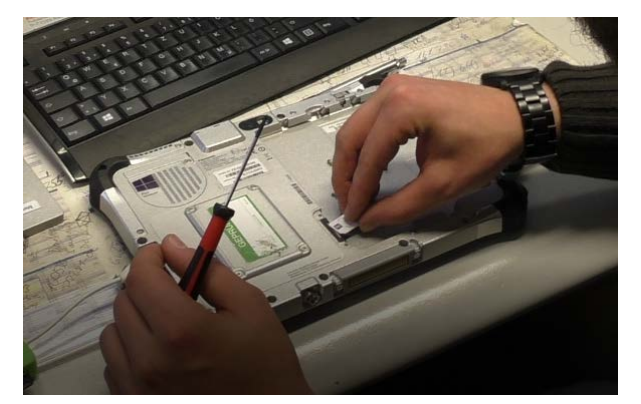

- 5. Schutzklappe der SIM-Kartenaufnahme montieren
- 6. Toughpad-Akku montieren

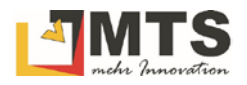

#### <span id="page-8-0"></span>6.2 Eine Verbindung zum Internet herstellen

Ohne eine Verbindung zum Internet ist ein Korrekturdatendienst mit dem Toughpad nicht möglich. Legen Sie deswegen am Toughpad die SIM-Karte ihres Providers ein, wie es im Kapitel Vorbereitung beschrieben wurde.

#### *Und so stellen Sie eine Verbindung zum Internet her:*

- 1. Starten Sie das Toughpad
- 2. Wechseln Sie auf den Desktop
- 3. Wählen Sie in der Tray-Leiste (rechts unten am Bildschirm) das Symbol
- 4. Wählen Sie ihren Provider und dann den Befehl VERBINDEN
- 5. Das System stellt eine Verbindung ins Internet her.

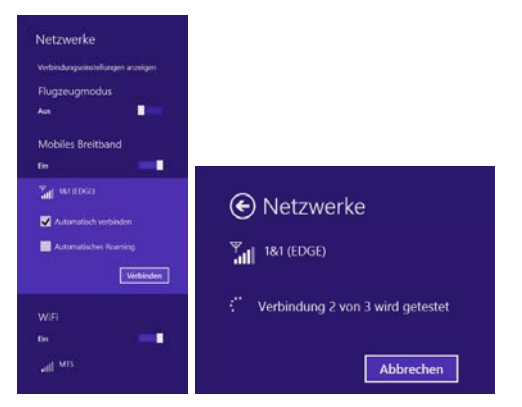

6. Halten Sie die PIN und die PUK bereit, damit Sie sich ins Netz Ihres Providers einloggen können.

### <span id="page-8-1"></span>7 Rover in Betrieb nehmen

Bauen Sie nun den Rover zusammen. Die Teile sind in der Stangentasche und im Rover-Koffer verstaut. Vergessen Sie nicht, das Toughpad und den Toughpad-Ersatzakku (im Roverkoffer) zuvor aufzuladen!

#### <span id="page-8-2"></span>7.1 Roverstab zusammenbauen

In einem ersten Schritt bauen Sie den Roverstab zusammen.

- 1. Nehmen Sie beide Stäbe aus der Hülle heraus
- 2. Verschrauben sie die beiden Stäbe am Schraubgewinde

*Achtung: Die Roverstäbe müssen spaltfrei und fest miteinander verschraubt sein, da sonst die Höhe des Rovers (2m) nicht korrekt ist und die Messungen fehlerhaft sind.*

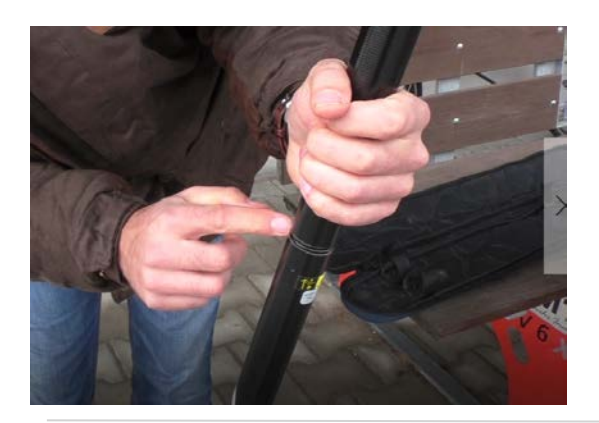

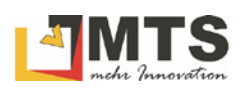

#### <span id="page-9-0"></span>7.2 Toughpad-Halterung montieren

In einem zweiten Schritt montieren Sie die Toughpad-Halterung an den Roverstab.

- 1. Belassen Sie die Toughpad-Halterung im Koffer
- 2. Verbinden Sie das Verbindungsstück mit der schwarzen Klemmverschraubung auf dem Kopf der Toughpad-Halterung
- 3. Drehen Sie die Klemmschraube fest.

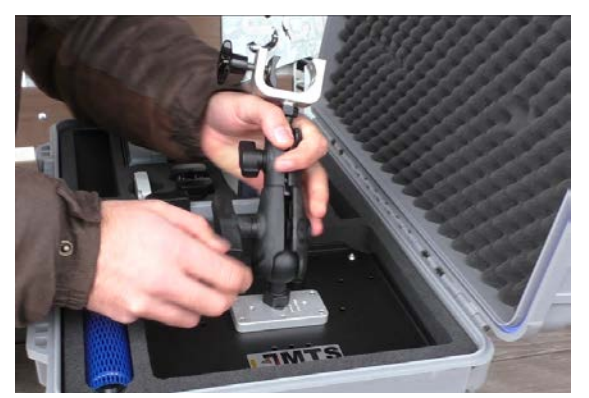

- 4. Nehmen Sie die Toughpad-Halterung mit dem Verbindungsstück aus dem Koffer
- 5. Winkeln Sie die Alu-Klemme in einem rechten Winkel von der Toughpad-Halterung an und drehen sie fest.
- 6. Befestigen sie die Toughpad-Halterung etwa mittig am Roverstab.

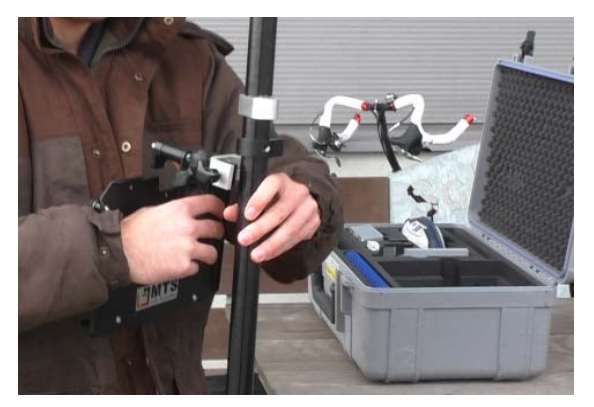

*An welcher Stelle genau der Schwerpunkt des Gerätes ist, ist eine Sache der Erfahrung. Ein günstiger Schwerpunkt erleichtert das Tragen des Rovers im Gelände und ermöglicht eine "ruhige Hand" bei Messungen.*

### <span id="page-9-1"></span>7.3 Rovertop-Empfänger SP80 montieren

Als nächstes montieren Sie den Empfänger und schrauben ihn auf den Roverstab.

1. Nehmen Sie das Empfängergerät aus dem Koffer und legen es auf einer stabilen und sauberen Unterlage auf den Kopf.

*Notieren Sie sich die Seriennummer des Geräts (S/N). Wenn sich das Gerät später mit dem Toughpad über Bluetooth verbindet benötigen Sie die letzten sechs Zahlen der Seriennummer zum Erkennen des Geräts! Es empfiehlt sich, die Seriennummer im Roverkoffer zu hinterlegen.*

2. Verschrauben Sie die Funkantenne am dafür vorgesehenen Gewinde mittig am Empfänger.

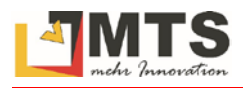

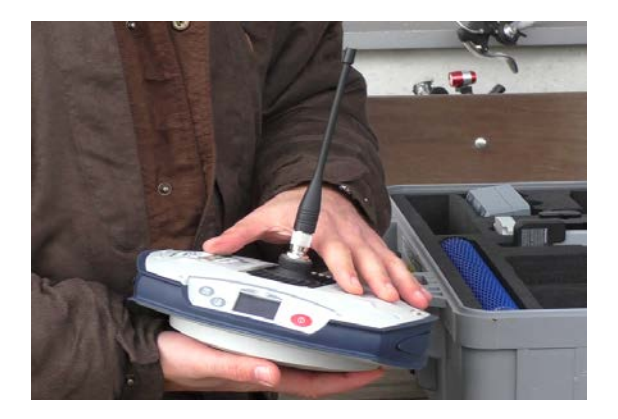

*Hinweis: Die Funkantenne dient dazu, die Korrekturdaten von der Basis zu erhalten. Wenn sie mit Korrekturdaten vom Internet (Korrekturdatendienst, SIM-Karte) beziehen, wäre die Funkantenne nicht notwendig, da die Daten über das Toughpad bezogen werden.*

*Empfehlung ist aber, die Funkantenne in jedem Fall zu montieren!*

3. Setzen Sie die Batterien in die Batteriefächer ein.

*Achten Sie darauf, dass die Batterien korrekt eingesetzt sind, ansonsten schließen die Deckel nicht sauber.*

4. Verschließen Sie die Batteriefächer

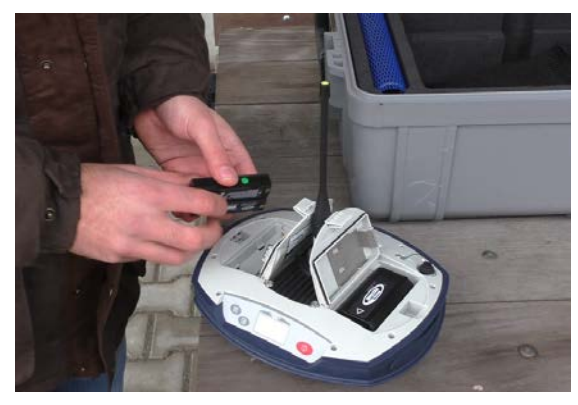

- 5. Anschließend das Empfängergerät auf den Roverstab aufschrauben.
- 6. Die Antenne dazu in den Roverstab einführen und danach den Empfänger fest verschrauben.

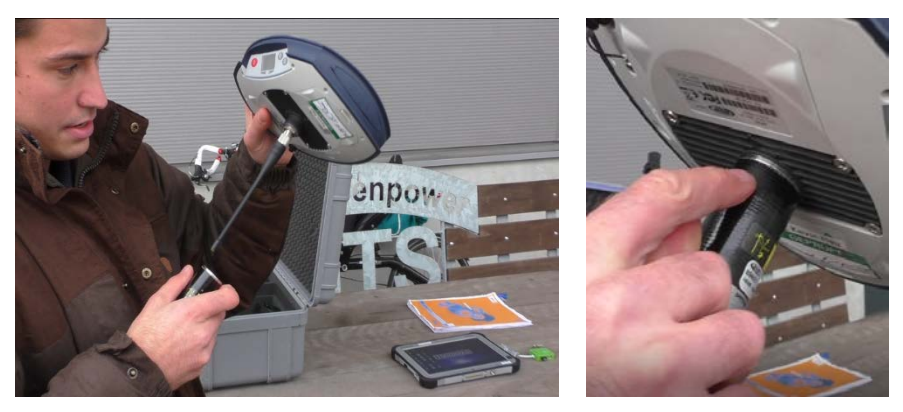

*Wichtig: Das Empfängergerät und der Roverstab müssen spaltfrei und fest miteinander verschraubt sein, da sonst die Höhe des Rovers ungenau und die Messungen fehlerhaft sind. Der Silberne Ring am Übergang des Roverstabs zum Empfängergerät ist die Position, die gemessen wird (in der Regel 2 m Höhe).*

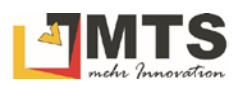

### <span id="page-11-0"></span>7.4 Toughpad montieren

Als Abschluss der Montage wird das Toughpad auf die Toughpad-Halterung eingespannt.

- 1. Setzen Sie das Toughpad auf die unteren Leiste der Toughpad-Halterung
- 2. Drehen Sie den Bügel an der Oberseite der Toughpad-Halterung nach Unten über das Toughpad und klemmen so das Toughpad fest.

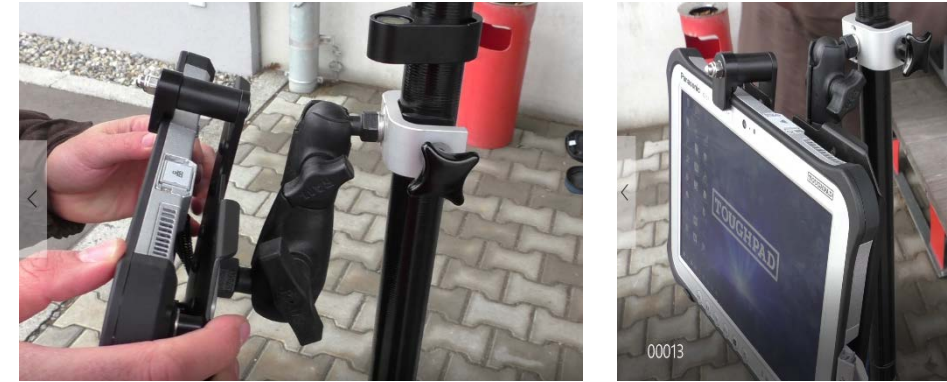

3. Sobald Sie den Rover montiert haben, drehen Sie das Toughpad soweit am Roverstab, dass Sie bequem das Toughpad bedienen können und gleichzeitig das Anzeigedisplay des Empfängers beobachten können.

#### <span id="page-11-1"></span>7.5 Empfänger einschalten

- 1. Schalten Sie nun den Empfänger ein.
- 2. Drücken Sie am Empfängergerät den roten Schalter ca. 1 bis 2 Sekunden.
- 3. Das Gerät bootet. Dieser Vorgang kann etwa eine halbe Minute dauern.

## <span id="page-11-2"></span>8 Bluetooth-Verbindung zwischen Rover und Toughpad herstellen

Da nun der Rover aufgebaut ist, können Sie nun die Verbindung zwischen den beiden Geräten herstellen.

*Hinweis: Wenn der Rover noch nie mit dem Toughpad verbunden war, müssen die Daten des Geräts neu eingegeben werden!*

In drei Schritten wird nun der neue Rover im System integriert.

- Bluetooth-Verbindung herstellen
- Rover im MTS-GEO bekannt machen
- am aktuellen Standort (oder Baustelle) die Messgenauigkeit überprüfen

#### *In einem ersten Schritt wird die Bluetooth-Verbindung hergestellt*

- 1. Starten Sie das Toughpad.
- 2. Wählen Sie das Symbol  $\bigcirc$  auf dem Desktop-Bildschirm rechts unten in der Tray-Leiste.
- 3. Wählen Sie im Symboldialog das Bluetooth-Symbol

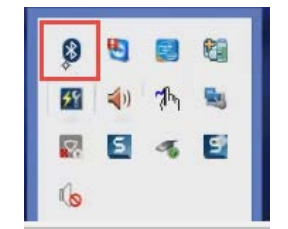

- 4. Wählen Sie BLUETOOTH-NETZWERKGERÄTE ANZEIGEN
- 5. Für Windows 8.x Benutzer gilt folgende Vorgehensweise

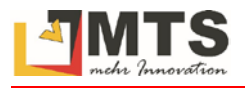

- (1) Wähle PC und Geräte
- (2) Bluetooth
- (3) Warten, bis der Rover in der Liste angezeigt wird
- (4) Der Rover meldet sich mit den letzten Zahlen seiner Seriennummer am Toughpad an

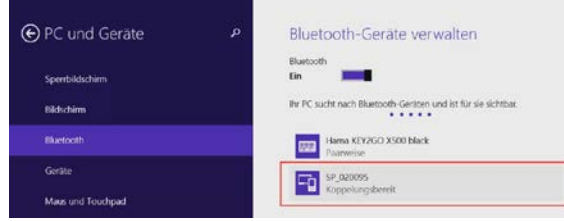

- (5) Gerät markieren und KOPPELN wählen
- (6) Auf dem Toughpad die Kennung bestätigen

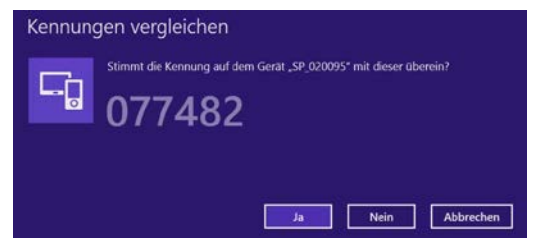

(7) Die Verbindung wird hergestellt

#### *In einem zweiten Schritt wird der neue Rover im MTS-GEO bekannt gemacht.*

- 1. Starten Sie im Toughpad den MTS-Pilot
- 2. Wählen Sie MTS-GEO. Der Konfigurationsdialog wird angezeigt.
- 3. Wählen Sie den Reiter ROVER
- 4. Wählen Sie den Befehl NEU

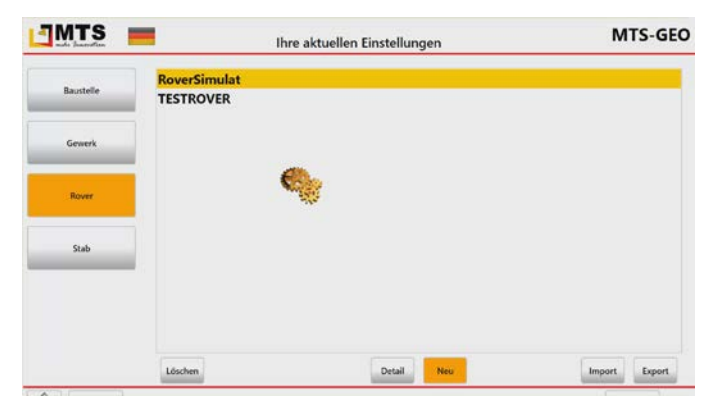

- 5. Öffnen Sie die Auswahl unter COM PORT.
- 6. Hierzu wählen Sie den Eintrag COM Port.
- 7. Stellen Sie ihren Empfänger ein.
- 8. Als NAME legen Sie den im COM Port angezeigten Wert fest.

*Hinweis: MTS legt in der Regel einen neuen Rover mit seiner Seriennummer an.*

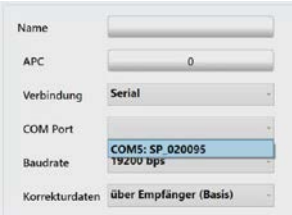

Alle anderen Angaben werden automatisch vom System übernommen

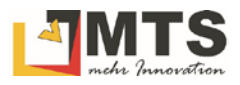

*In der Zeile Korrekturdaten ist auch ersichtlich, woher der Rover seine Korrekturdaten bezieht (in unserem Falle "über Empfänger (Basis)"*

9. Zweimal mit OK bestätigen

Der Rover wird nun im Konfigurationsdialog unter dem Reiter Rover angezeigt.

#### *Im letzten Schritt werden die Systemdaten überprüft*

10. Wählen Sie im Konfigurationsdialog den Befehl KONFIG.

*In diesem Falle sollte der Rover den Vorgang mit einem Pieps-Ton quittieren*

- 11. Dort wird angezeigt, dass das MTS-GEO bereits Daten über den Rover empfängt
	- Lösung: RTKFixed
	- Korrekturdaten (sek): alle 1.5 Sekunden werden Daten empfangen
	- Aktuelle Genauigkeit: 0,9 cm in der Horizontalen, 1,6 cm in der Höhe

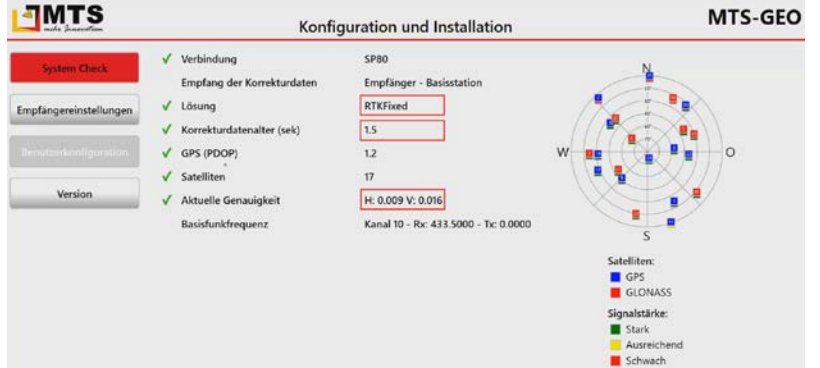

12. Mit dem Pfeil zurück gelangen wir wieder in das Konfigurationsfenster.

#### *Nun können wir den aktuellen Standort des Rovers und die Messgenaugkeit auf unserer Baustelle überprüfen.*

- 1. Wir befinden uns im Konfigurationsfenster.
- 2. Wählen im Reiter BAUSTELLE die Baustelle aus, auf der wir uns befinden (hier: MTS-Hayingen) und bestätigen mit Ok.
- 3. Wählen dann im Reiter GEWERK das Gewerk aus, in dem wir Messungen mit dem Rover vornehmen wollen (hier: Aussenglände) und bestätigen dann mit OK.

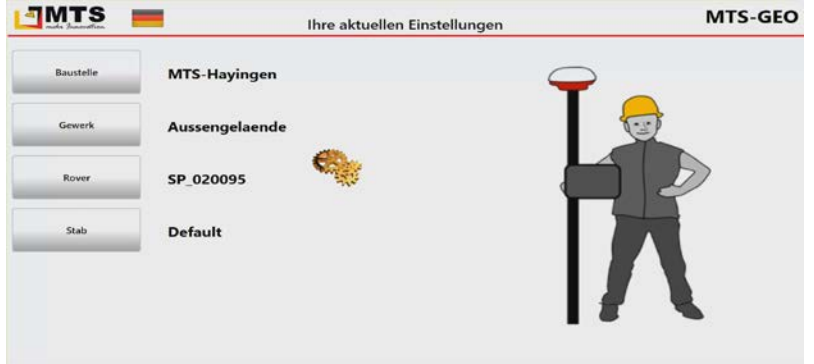

4. Bestätigen Sie die Einstellungen mit OK. Das System startet automatisch mit der Prüfung. Er holt die Daten vom Rover und berechnet die augenblickliche Position.

*In diesem Falle sollte der Rover den Vorgang mit einem Pieps-Ton quittieren*

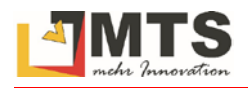

5. Um die erhaltenen Positionsdaten prüfen zu können müssen Sie nun die Genauigkeit an einem Festpunkt messen. Gehen Sie nun an einen bekannten Festpunkt und stellen dort den Rover ins Wasser. Führen Sie die erste Messung durch und prüfen so, ob die Daten korrekt empfangen werden.

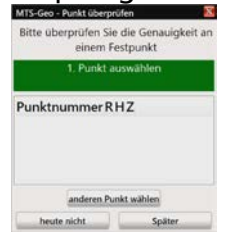

6. Andernfalls quittieren Sie diesen Dialog mit "heute nicht" und kehren in den Konfigurationsdialog zurück.

### <span id="page-14-0"></span>9 Wechsel von der Basis zum Korrekturdatendienst (Internet)

Auf jeder Baustelle ist es irgendwann notwendig, für den Empfang der Daten zwischen der Basisstation (Basis) und einem Korrekturdatendienst zu wechseln.

*Hinweis: Das Toughpad muss mit einer SIM-Karte ausgerüstet sein. Siehe Kapitel Vorbereitungen.*

#### <span id="page-14-1"></span>9.1 Korrekturdatendienst im MTS-GEO einstellen

- 1. Öffnen Sie den MTS-Pilot
- 2. Starten Sie das Programm MTS-GEO
- 3. Wählen Sie den Reiter Rover
- 4. Wählen Sie das Symbol Detail
- 5. Wählen Sie die Eingabe in der Zeile Korrekturdaten
- 6. Stellen Sie ÜBER TOUGHPAD (KORREKTURDATENDIENST)

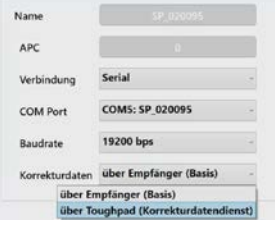

7. Wählen Sie die Eingabe KORREKTURDATENDIENST EINRICHTEN.

Das System öffnet den Dialog Korrekturdaten-Parameter

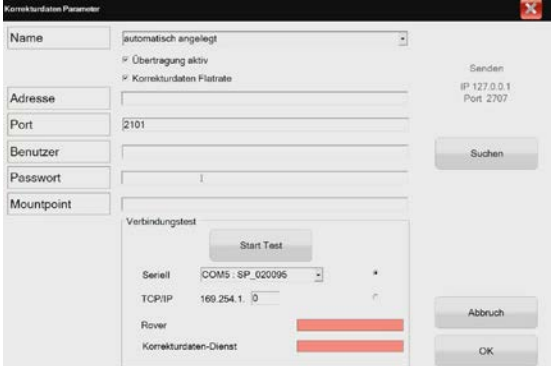

- 8. Geben Sie nun der Reihe nach die Zugangsdaten für den Korrekturdatendienst in die Dialogmaske ein. (Die Daten müssen Sie bereits von Ihrem Provider erhalten haben).
	- a. Adresse: URL des Anbieters (hier: vrs.agcel.net)
	- b. Benutzer: Benutzername (hier: MTSName)
	- c. Passwort: \*\*\*\*\*\*\*

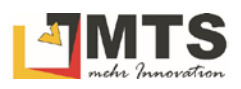

- 9. Mountpoint: Verwendetes Übertragungsprotokoll (hier: AGCEL\_RTCM)
- 10. Übertragen Sie die Daten mit dem Befehl START TEST
- 11. Wenn die Daten korrekt eingegeben wurden und eine Verbindung zum Internet besteht sollte der Dialog folgendermaßen aussehen:
- 12. Rover: grüner Balken
- 13. Korrekturdaten-Dienst: grüner Balken

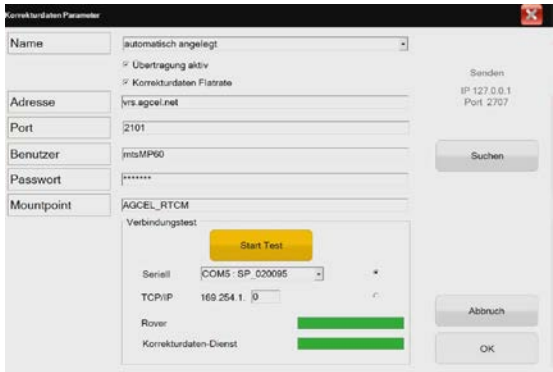

- 14. Verlassen Sie den Dialog mit OK.
- 15. Bestätigen Sie erneut mit OK.

Das System wechselt in den Konfigurationsdialog.

Nun gehen Sie erneut in die Konfiguration

- 16. Wählen Sie den Befehl KONFIG
- 17. Kontrollieren Sie dort, ob die Daten über das Toughpad empfangen werden und dass die Meldung FIXED angezeigt wird.
- 18. Wählen Sie den Reiter EMPFÄNGEREINSTELLUNGEN
- 19. Wählen Sie KORREKTURDATEN
- 20. Wählen Sie TOUGHPAD
- 21. Bestätigen Sie die Auswahl mit EINSTELLUNGEN SPEICHERN
- 22. Gehen Sie zurück in den Konfigurationsdialog mit dem PFEIL zurück

Überprüfen Sie die Einstellungen

- 23. Wählen Sie erneut KONFIG
- 24. In der Einstellung Empfang der Korrekturdaten: Toughpad

#### <span id="page-15-0"></span>9.2 Funkkanal ändern

Gelegentlich werden auf Baustellen auf unterschiedlichen Funkkanälen mit der Basis kommuniziert und Daten übertragen.

- 1. Starten Sie den MTS-Pilot
- 2. Wählen Sie MTS-GEO
- 3. Wählen Sie im Konfigurationsdialog KONFIG
- 4. Wählen Sie EMPFÄNGEREINSTELLUNGEN.
- 5. Ändern Sie in der Auswahl unter Basisfunkfrequenz die Frequenz.

Sobald die Anzeige des Roverempfängers den Wert Fixed anzeigt, werden Daten auf dem eingestellten Kanal empfangen.

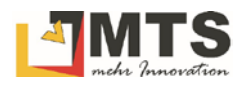

## <span id="page-16-0"></span>10 Rover ausschalten

Der Rover wird grundsätzlich über den roten Ausschaltknopf heruntergefahren. Dieser Vorgang benötigt ca. 1 Minute.

1. Drücken Sie die roten Schalter am Empfänger ca. 5 Sekunden lang.

Das System fährt herunter.

*Wichtig: Die Batterien dürfen erst nach dem Herunterfahren des Rovers herausgenommen werden. Sonst droht Datenverlust.*

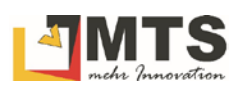

## <span id="page-17-0"></span>11 Problembehandlung

Ich empfange keine Korrekturdaten.

- Keine Internetverbindung.
- Bin mit einem anderen Netzwerk verbunden
- Bluetoothverbindung zum Rover ist nicht vorhanden.
- In den Roverdetails vergessen, zwischen Basis und Korrekturdatendienst umzustellen
- Empfängereinstellungen vergessen, zwischen Basis und Korrekturdatendienst umzustellen

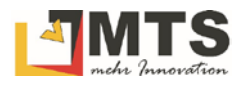

## <span id="page-18-0"></span>12 Anhang

Inhalt Roverempfänger ("smart antenna") ProMark SP80, Art.Nr.: 101475, Grundausstattung

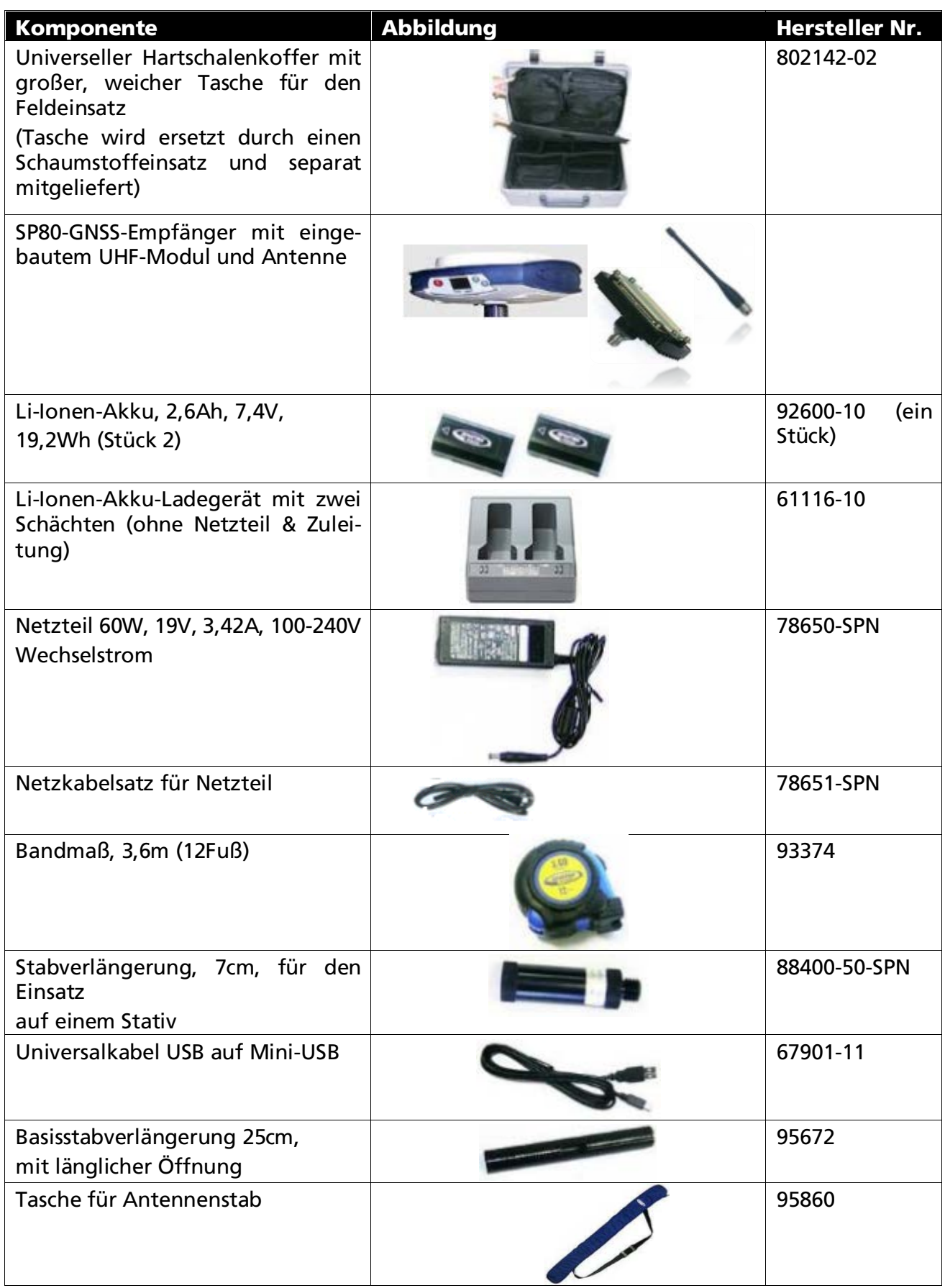

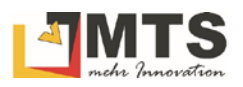

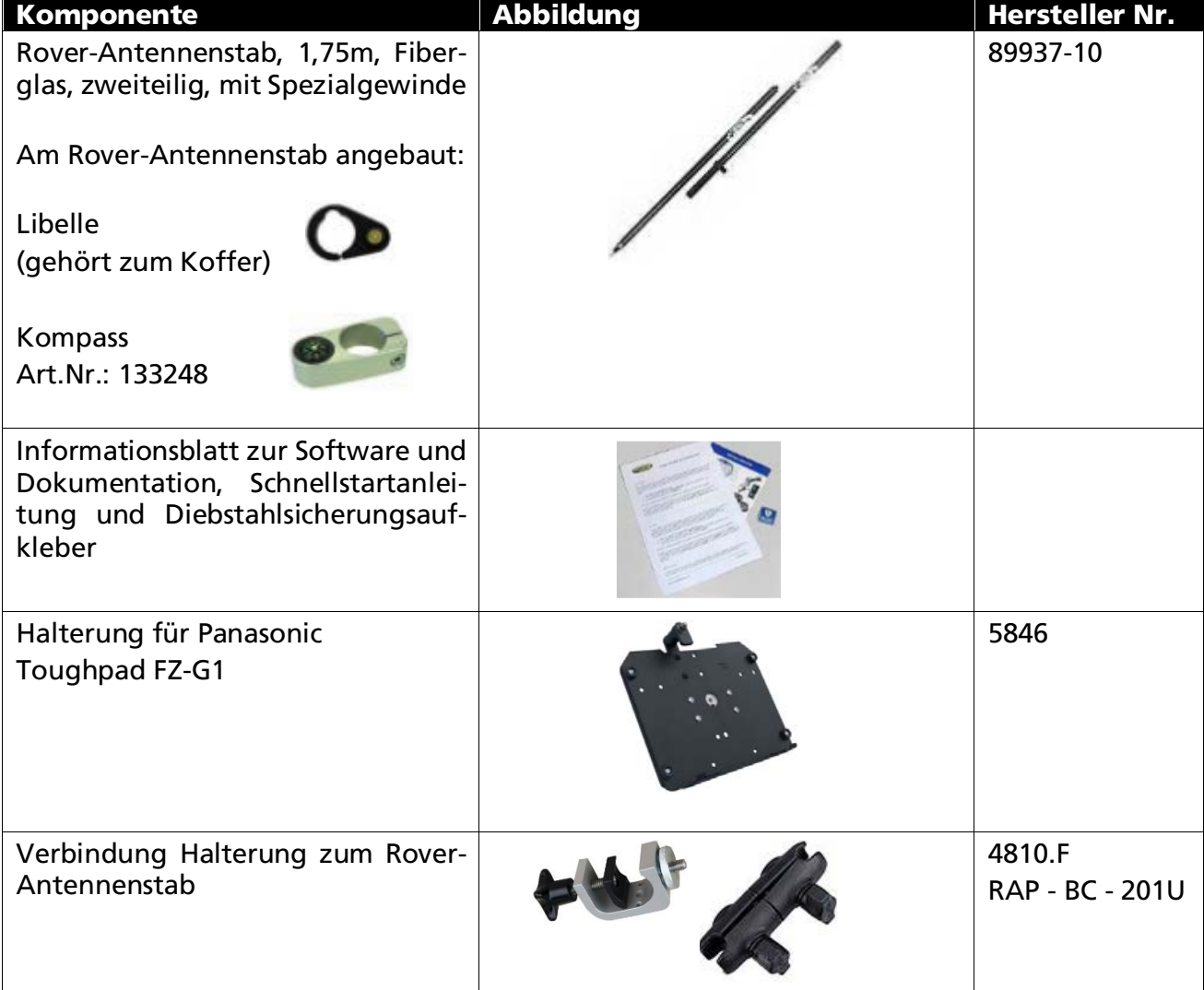

#### Stromversorgungs-Kit, Teile.-Nr.: 101604, SP80-Stromversorgung

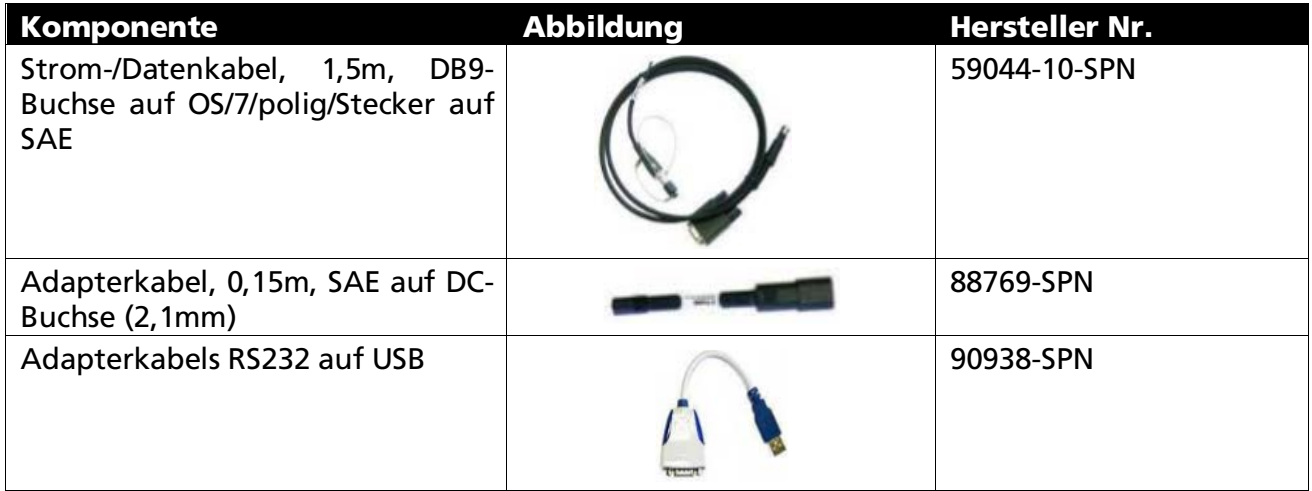

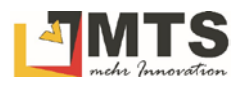